# Modell 8900 Serie **GeoNet Wireless Data Hosting System**

Kurzanleitung

GEOKON empfiehlt, dass sich bei der Konfiguration des Netzwerks alle Geräte am selben Ort dicht beieinander befinden, bevor sie an ihren jeweiligen Positionen vor Ort platziert werden.

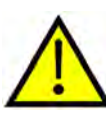

Das Überspringen oder Auslassen von Schritten oder deren Ausführung in falscher Reihenfolge kann die Einrichtung Ihres Netzwerks erschweren.

Ausführlichere Informationen als in dieser Kurzanleitung finden Sie in der Bedienungsanleitung für das [Modell 8900 Serie GeoNet Wireless Data Hosting](https://www.geokon.com/8900-Series)  [System](https://www.geokon.com/8900-Series).

Ein Netzwerk muss einen einzigen Gateway und mindestens einen Logger enthalten, der sich in Funkreichweite des Gateways befindet. Das Folgende ist ein allgemeiner Überblick über den Einrichtungsvorgang:

- 1. Das Netzwerk konfigurieren
	- Bereiten Sie den Gateway und die Loggers vor
	- Konfigurieren Sie den Gateway
	- Aktivieren Sie das Netzwerk
- 2. Das Netzwerk bereitstellen
	- Bringen Sie die Geräte an und erden Sie diese
	- Verbinden Sie die Loggers mit den Sensoren
	- Verbinden Sie das Cellular Gateway mit der Cloud (wenn Sie diese nutzen)

# 1. DAS NETZWERK KONFIGURIEREN

# 1.1 DEN GATEWAY UND DIE LOGGERS VORBEREITEN

#### 1.1.1 DIE ANTENNEN AN ALLEN GERÄTEN MONTIEREN

Entfernen Sie die Gummikappen von den Antennenhalterungen. Setzen Sie die Antennen auf die Halterungen und drehen Sie sie dann im Uhrzeigersinn, bis sie fest sitzen.

**Hinweis:** Achten Sie darauf, die Mobilfunkantennen nicht schief einzuschrauben; sie müssen bündig am Gehäuse anliegen.

#### 1.1.2 DIE ABDECKUNGEN VON ALLEN GERÄTEN ENTFERNEN

Entfernen Sie die Abdeckung, indem Sie die vier unverlierbaren Schrauben an der Vorderseite des Gehäuses herausdrehen. Stellen Sie sicher, dass kein Schmutz, Wasser oder andere Verunreinigungen in das Gehäuse gelangen können.

Wiederholen Sie diesen Schritt bei jedem Gerät.

# 1.1.3 DEN KANAL BEI ALLEN GERÄTEN KONFIGURIEREN

GEOKON konfiguriert alle Geräte für die Verwendung von Kanal 1. Wenn in dem Bereich keine anderen Netzwerke betrieben werden, ist keine spezielle Konfiguration des Netzwerkkanals erforderlich und Sie können zu [Abschnitt 1.2](#page-1-0) gehen.

Wenn sich mehrere Netzwerke (bis maximal 12) in Funkreichweite zueinander befinden, müssen sie so konfiguriert werden, dass jedes Netzwerk einen anderen Kanal verwendet. Die Geräte jedes Netzwerks müssen auf den entsprechenden Kanal eingestellt werden.

# *DEN KANAL BEI LOGGER UND GATEWAY EINSTELLEN:*

Bringen Sie den DIP-Schalter für die Kanalauswahl (siehe Abbildung unten) in eine der zwölf möglichen Stellungen, die in Tabelle 1 unten aufgeführt sind. Die Einstellung wird beim Einschalten oder nach dem Zurücksetzen des Geräts übernommen.

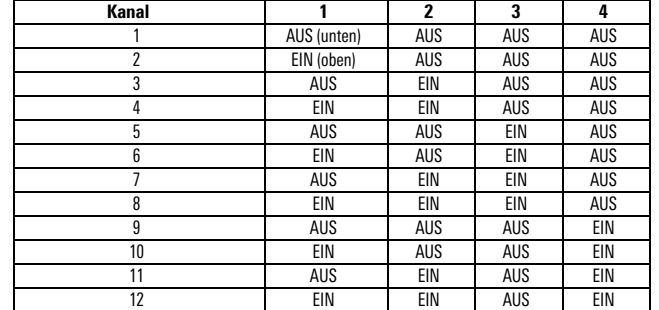

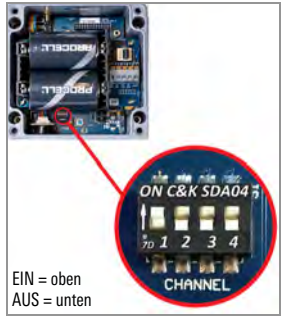

*TABELLE 1: Kanalauswahl ABBILDUNG 1: Kanalwahlschalter*

# <span id="page-1-0"></span>1.2 DEN GATEWAY KONFIGURIEREN

# 1.2.1 ZUR STROMVERSORGUNG

Achten Sie in einem neuen Netzwerk darauf, dass Sie zuerst den gateway mit Strom versorgen, **bevor** Sie die loggers mit Strom versorgen.

Sobald das Gerät mit Strom versorgt wird, blinkt eine grüne LED rechts am Gehäuse nach einer kurzen Verzögerung zweimal auf und zeigt damit an, dass es Strom hat. Die LEDs blinken erst wieder, wenn mindestens ein logger zum Netzwerk hinzugekommen ist.

**Hinweis:** Der Bereitstellungsmodus startet, sobald die Geräte eingeschaltet oder zurückgesetzt werden. Informationen zum Bereitstellungsmodus finden Sie in Abschnitt 3.7 in der [Bedienungsanleitung.](https://www.geokon.com/content/manuals/8900/index.html#t=topics%2F03_network_installation.htm%23TOC_3_7_Deployment_Modebc-25&rhtocid=_4_6)

**Hinweis:** Wenn Sie Batterien in einem bestehenden Netzwerk austauschen, stellen Sie sicher, dass sich das Netzwerk im Bereitstellungsmodus befindet, bevor Sie die Batterien entfernen. Informationen zum Batteriewechsel finden Sie in Abschnitt 4.3 in der [Bedienungsanleitung.](https://www.geokon.com/content/manuals/8900/index.html#t=topics%2F04_maintenance.htm%23TOC_4_3_Replacing_Batteriesbc-3&rhtocid=_5_2)

#### 1.2.2 DEN GATEWAY MIT STROM VERSORGEN

■ Cellular Gateway 890X-XX-LTM-USB, 890X-NA-03G-USB

Bringen Sie den Batteriewahlschalter in die Position EXT BATTERY oder INT BATTERY wie in der folgenden Tabelle angegeben. Schließen Sie die externe Gleichstromversorgung an und fahren Sie dann mit Abschnitt 1.2.3 fort.

Informationen zu Solarmodulen finden Sie in Anhang F in der Bedienungsanleitung.

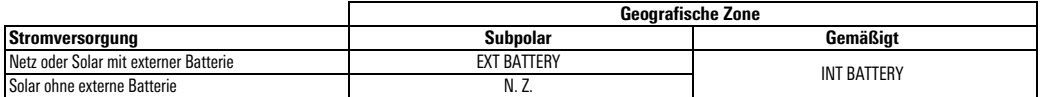

*TABELLE 2: Cellular Gateway Batteriewahlschalteroptionen*

2 | KURZANLEITUNG | GEOKON

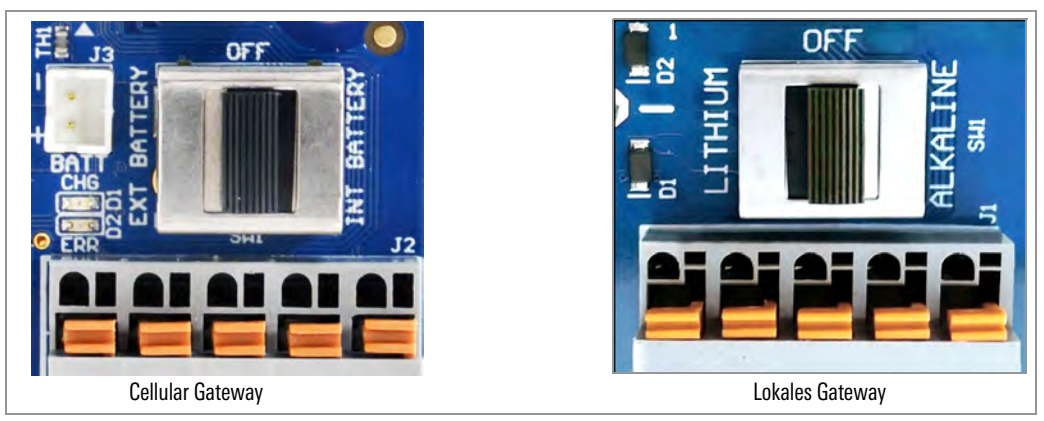

*ABBILDUNG 2: Batteriewahlschalter*

Lokales Gateway 890X-XX-SUP-232, 890X-XX-SUP-USB

Bringen Sie den Batteriewahlschalter je nach verwendetem Batterietyp entweder in die Position ALKALINE oder LITHIUM.

Richten Sie die positive (**+**) Seite der Batterien mit dem **+**-Symbol im Batteriehalter aus. Schieben Sie die Batterien gerade nach unten in die Halterung.

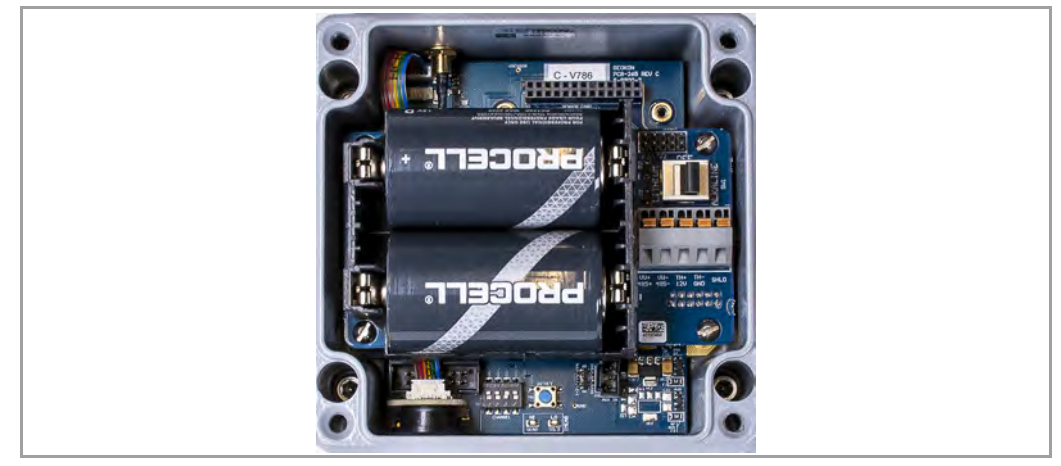

*ABBILDUNG 3: Batteriedetails*

#### <span id="page-2-0"></span>1.2.3 VERSCHLIESSEN SIE DEN GATEWAY GUT

- 1. Legen Sie die Trocknungsmittelpackungen in das Gehäuse.
- 2. Vergewissern Sie sich, dass die Dichtung der Abdeckung und der Gegensteg am Gehäuse sauber sind und dass die Dichtung richtig in der Nut der Abdeckung sitzt. Setzen Sie die Abdeckung wieder auf das Gerät.
- 3. Ziehen Sie nun die Schrauben der Abdeckung fest. Wenn Sie einen elektrischen Schraubendreher verwenden, ziehen Sie die Schrauben **nicht** vollständig an, sondern ziehen Sie sie am Ende von Hand an. Gehen Sie dabei nach einem diagonalen Schema vor.

**Wichtig!** Achten Sie darauf, dass der Deckel dicht und gleichmäßig abschließt.

#### 1.2.4 DIE NETZWERKZEIT EINSTELLEN

Cellular Gateway stellen die Netzwerkzeit automatisch ein, wenn sie sich mit dem Mobilfunknetz verbinden. Bei ein Lokales Gateway wird die Zeit mit der Datenerfassungssoftware "Agent" von GEOKON manuell eingestellt.

Verbinden Sie den Lokales Gateway über das mitgelieferte USB-Kabel von GEOKON mit dem Computer. Bei RS-232-Modellen schließen Sie das USB-Kabel mit dem von GEOKON mitgelieferten RS-232-Adapter an.

**Hinweis:** Nähere Einzelheiten zum Einrichten eines Netzwerks in Agent finden Sie im Anleitungsvideo zur Agent-Software oder in der Agent-Bedienungsanleitung. Das Netzwerk beginnt erst mit der Datenerfassung, wenn die Netzwerkzeit eingestellt ist.

## 1.2.5 DIE NETZWERKZEIT BESTÄTIGEN

Drücken Sie die Statustaste, um zu überprüfen, ob die Netzwerkzeit eingestellt ist. Die rote und die grüne LED sollten blinken. Wenn nur die rote LED blinkt:

- Bei Cellular Gateways warten Sie einige Minuten und versuchen Sie es erneut.
- Für Lokales Gateway stellen Sie die Netzwerkzeit mit Agent ein.

# 1.2.6 DIE SERIENNUMMER DES GATEWAY NOTIEREN

Die Seriennummer des Gateway wird bei Verwendung der Agent-Software und bei der Inbetriebnahme des Mobilfunk-Gateways benötigt.

# 1.3 DAS NETZWERK AKTIVIEREN

#### 1.3.1 DIE LOGGERS MIT STROM VERSORGEN

Die loggers werden ähnlich wie beim Aktivieren des Gateway mit Strom versorgt. Gehen Sie folgendermaßen vor:

- Bringen Sie den Batteriewahlschalter je nach verwendetem Batterietyp entweder in die Position ALKALINE oder LITHIUM.
- Richten Sie die positive (**+**) Seite der Batterien mit dem **+**-Symbol im Batteriehalter aus. Schieben Sie die Batterien gerade nach unten in die Halterung und beobachten Sie die LEDs an der rechten Seite des Geräts.

Eine LED blinkt zweimal und zeigt damit an, dass der logger Strom hat.

#### 1.3.2 DIE NETZWERKVERBINDUNG DER LOGGERS ÜBERPRÜFEN

Wenn sich der gateway im Bereitstellungsmodus befindet, stellen die loggers etwa 30 Sekunden nach dem Einschalten eine Verbindung mit dem Netzwerk her. Dies wird dadurch angezeigt, dass die LED(s) der loggers gleichzeitig mit der des gateways blinken.

Prüfen Sie, ob die LED-Anzeigen an den loggers und am gateway nur grün blinken. Der Vorgang kann je nach Netzwerkkonfiguration einige Minuten dauern.

# 2. DAS NETZWERK BEREITSTELLEN

#### 2.1 DIE GERÄTE ANBRINGEN

Die beiliegende Montagehalterung ist für die Verwendung mit U-Bügeln, Schlauchschellen, Schrauben usw. vorgesehen. Montieren Sie jedes Gerät vertikal, mit der Antenne nach oben.

GEOKON empfiehlt eine Montagehöhe von mindestens zwei Metern. Bei einer Anbringung in unter zwei Metern Höhe kann die Leistung beeinträchtigt werden; in der Regel ist eine höhere Anbringung besser.

#### 2.1.1 ERWÄGUNGEN ZUM MONTAGEORT

Wählen Sie den Standort sorgfältig aus. Bestimmte Montagekonfigurationen können die Übertragung des Funksignals behindern oder sogar vollständig blockieren oder das Signal durch elektrische Störimpulse beeinträchtigen.

Häufige Fehler bei der Montage sind:

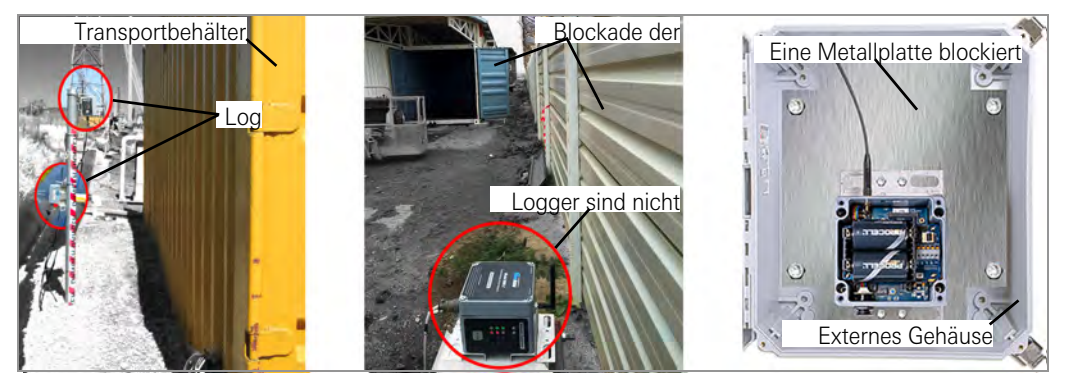

*ABBILDUNG 4: Erwägungen zur Montage*

Große Strukturen wie Mauern, Gebäude usw. können Funksignale blockieren und/oder reflektieren. Empfehlungen dazu:

- Montieren Sie Antennen oberhalb von metallischen Strukturen.
- Denken Sie daran, dass die loggers auch untereinander kommunizieren, nicht nur mit dem gateway.
- Ein hoher RSSI-Wert (Anzeige der empfangenen Signalstärke) ist keine Garantie für eine störungsfreie Kommunikation.
- Montieren Sie die Geräte so, dass die Antennen nach oben gerichtet sind.

# 2.1.2 DEN GATEWAY UND DIE LOGGERS ERDEN

Installieren Sie eine Erdungsstange und ein Erdungskabel oder eine andere geeignete Erdung an einer Stelle nahe jedem Gerät. Cellular Gateway und Mehrkanal-loggers sind mit einer Kupfer-Erdungsklemme ausgestattet, an die Sie das Erdungskabel anschließen können. Erden Sie Lokales Gateways und Loggers, indem Sie das Erdungskabel mit dem Montagewinkel verbinden.

Montieren Sie die Abdeckungen der loggers erst wieder, nachdem Sie alle nötigen Sensorkabel angeschlossen haben.

# 2.2 DIE LOGGERS MIT DEN SENSOREN VERBINDEN

#### 2.2.1 KABELVERSCHRAUBUNGSVERBINDUNGEN HERSTELLEN

So schließen Sie ein Gerät mittels einer Kabelverschraubungsverbindung an:

- 1. Lösen Sie die Mutter an der Kabelverschraubung und entfernen Sie den weißen Kunststoffstift.
- 2. Schieben Sie das Messwandlerkabel durch die Mutter der Kabelverschraubung und das Anschlussstück.
- 3. Führen Sie die Leiter in den Klemmenblock ein, siehe [Abbildung 5](#page-4-0) und [Tabelle 3](#page-5-0). Drücken Sie auf die orangefarbene Lasche, führen Sie das blanke Ende des Drahtes in die Klemmenleiste ein und lassen Sie die Lasche dann los.
- 4. Ziehen Sie vorsichtig an jedem Leiter, um sicherzustellen, dass er fest sitzt.
- 5. Ziehen Sie die Mutter der Kabelverschraubung an, bis sie den Außenmantel des Kabels fest umschließt. Die Mutter der Kabelverschraubung muss richtig angezogen sein, um das Eindringen von Wasser zu verhindern. Ziehen Sie nicht zu fest an, da die Kunststoffgewinde sonst beschädigt werden könnten.
- 6. Ziehen Sie vorsichtig am Messgerätekabel, um sicherzustellen, dass die Kabelverschraubung es richtig festhält.
- <span id="page-4-0"></span>7. Wiederholen Sie diese Schritte für jedes Messkabel, das Sie anschließen wollen. 5:

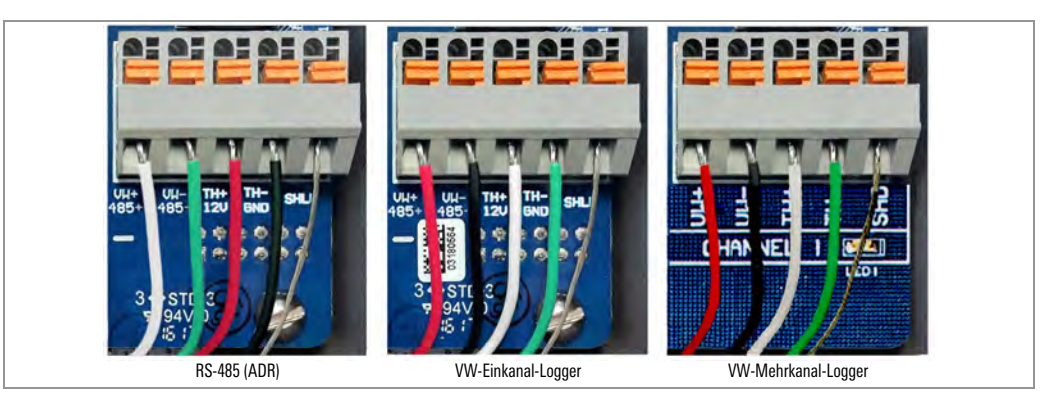

*ABBILDUNG 5: Klemmenanschlüsse*

Um einen Kurzschluss zu vermeiden, dürfen sich blanke Leitungen während und nach der Verdrahtung nicht berühren.

<span id="page-5-0"></span>

| RS-485 (Adressierbarer Logger) |                  |                              | VW-Einkanal-/Mehrkanal-Logger |                |                              |
|--------------------------------|------------------|------------------------------|-------------------------------|----------------|------------------------------|
| <b>Position</b>                | Farbe            | Beschreibung                 | <b>Position</b>               | Farbe          | <b>Beschreibung</b>          |
| $485+$                         | <b>WEISS</b>     | $RS-485$ Data $+$            | $VW+$                         | <b>ROT</b>     | Vibrierender Draht +         |
| $485 -$                        | GRÜN             | $RS-485$ Data $-$            | $VW -$                        | <b>SCHWARZ</b> | Vibrierender Draht -         |
| 12V                            | R <sub>0</sub> T | 12-Volt-Schiene              | TH+                           | <b>WEISS</b>   | Thermistor $+$               |
| <b>ERDUNG</b>                  | <b>SCHWARZ</b>   | Schutzleiter                 | TH-                           | GRÜN           | Thermistor $-$               |
| SHD                            | <b>BLANK</b>     | Analoge Erdung (Abschirmung) | SHD                           | <b>BLANK</b>   | Analoge Erdung (Abschirmung) |

*TABELLE 3: Loggerverdrahtung*

## 2.2.2 EINRICHTEN VON 10-POLIGEN KABELANSCHLÜSSEN

So schließen Sie ein Gerät über einen 10-poligen Anschluss an:

- 1. Abdeckung des 10-poligen Anschlusses entfernen.
- 2. Richten Sie die Nuten des Sensorsteckers (Stecker) mit dem Stecker des logger (Buchse) aus.
- 3. Schieben Sie den Stecker in die richtige Position und drehen Sie den Außenring des Steckers, bis dieser einrastet.

#### 2.2.3 HINWEISE ZU MEHRKANALIGEN UND ADRESSIERBAREN LOGGERS

- Um die Verdrahtung zu erleichtern, sollten die Sensorkabel von links nach rechts in die Kabelverschraubungen der Mehrkanal-Loggers eingeführt werden.
- Sensoren sollten nacheinander mit den Kanälen ein logger verdrahtet werden, beginnend mit Kanal 1.
- Verdrahten Sie keine Sensoren in mit "485 EIN" und "485 AUS" gekennzeichneten Klemmenblöcken an einem Mehrkanal-Logger.
- Mehrkanal-Loggers und adressierbare Loggers versuchen nur zweimal, einen leeren Kanal zu lesen. Der Logger liest alle Kanäle zu jeder vollen Stunde aus; er setzt die Abtastung fort, wenn er einen Sensor erkennt.

# 2.2.4 DIE LOGGERS VERSCHLIESSEN

Verschließen Sie die Loggers gemäß der Anleitung in [Abschnitt 1.2.3](#page-2-0) oben.

**Wichtig!** Achten Sie darauf, dass der Deckel dicht und gleichmäßig abschließt.

**WARNUNG:** Die Deckel einkanaliger Gehäuse sind rechteckig, aber nicht symmetrisch. Sie müssen korrekt ausgerichtet sein; der Versuch, einen falsch ausgerichteten Deckel zu verschließen, könnte die Gewinde beschädigen und/oder Feuchtigkeit könnte in das Gehäuse eindringen.

#### 2.2.5 LOGGER UND SENSOR SERIENNUMMERN NOTIEREN

Notieren Sie die Seriennummern der Loggers und der an den Loggers angeschlossenen Sensoren. Bei Mehrkanal-Loggers notieren Sie auch den Kanal, an den jeder Sensor angeschlossen wurde.

Die Seriennummern werden bei Verwendung der Agent-Software und bei der Inbetriebnahme des Cellular Gateways benötigt.

# 2.3 INBETRIEBNAHME DES CELLULAR GATEWAYS

Um die Einrichtung zu erleichtern, binden Sie vor der Inbetriebnahme des gateway alle loggers in das Netzwerk ein.

Bei der Inbetriebnahme kann das Cellular Gateway alle Loggers des Netzwerks erfassen. Das Cellular Gateway kann jedoch keine loggers berücksichtigen, die erst nach abgeschlossener Inbetriebnahme in das Netzwerk eingebunden wurden. Führen Sie den Inbetriebnahmeprozess erneut durch, wenn Sie neue loggers eingebunden haben.

Um den Cellular Gateway in Betrieb zu nehmen, gehen Sie wie folgt vor:

1. Rufen Sie <https://api.geokon.com>in einem Webbrowser auf und klicken Sie auf "Benutzer anlegen".

**Hinweis:** Um über eine API auf Ihre Daten zuzugreifen, klicken Sie auf "API ohne Anmeldung verwenden".

- 2. Geben Sie Ihre Anmeldedaten ein, lesen/akzeptieren Sie die Dienstleistungsbedingungen und klicken Sie dann auf "Absenden".
- 3. Melden Sie sich mit Ihrer E-Mail-Adresse und Ihrem Passwort an.
- 4. Klicken Sie auf "Konto hinzufügen", dann auf "Neues Konto erstellen".
- 5. Geben Sie Ihre Anmeldedaten und Ihre Kreditkartendaten ein und klicken Sie auf "Absenden".

Eine Kopie des Tokens für das Konto wird als Quittung per E-Mail an die E-Mail-Adresse des Kontos gesendet.

- 6. Klicken Sie auf "Geräte" und geben Sie dann die Seriennummer des Cellular Gateway ein.
- 7. Klicken Sie auf "Gerät registrieren".
- 8. Klicken Sie auf die Schaltfläche neben "Mobilfunk aktivieren", um das Cellular Gateway zu aktivieren.
- <span id="page-6-0"></span>9. Fügen Sie Logger zum Gateway hinzu, indem Sie auf das +-Zeichen neben dem Namen des Mobilfunk-Gateways klicken. Füllen Sie die angezeigten Felder aus.
- 10. Fügen Sie dem/den Logger Sensoren hinzu, indem Sie auf das +-Zeichen neben einem Logger klicken, und geben Sie dann die Seriennummer des/der an den Logger angeschlossenen Sensor ein, eine pro Kanal.
- 11. Klicken Sie auf Update Info, um die Sensorkonfiguration zu speichern.
- 12. Wiederholen Sie die Schritte [9](#page-6-0) 11 für alle Logger im Netzwerk.
- 13. Klicken Sie auf "Verbindungen" und geben Sie dann einen Token-Namen in das Feld "Token erstellen" ein.
- 14. Klicken Sie auf "Token erstellen". Ein neuer Token-Eintrag wird angezeigt.
- 15. Klicken Sie auf das blaue Token, um es in die Windows-Zwischenablage zu kopieren.
- 16. Fügen Sie das Token in die Datenerfassungssoftware "Agent" von GEOKON ein, um den Cellular Gateway in Betrieb zu nehmen und Daten abzurufen.

Weitere Informationen finden Sie in der Bedienungsanleitung für das [Modell 8900 Serie GeoNet](https://www.geokon.com/content/manuals/8900/index.html)  [Wireless Data Hosting System](https://www.geokon.com/content/manuals/8900/index.html).